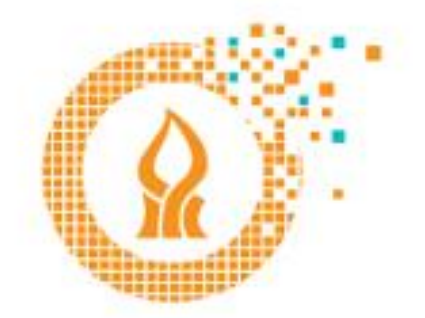

## אגף טכנולוגיות חדשנות ודיגיטל צועדים יחד קדימה

## משלוח מענה אוטומטי לגבי העברת החשבון

לאחר הכניסה לתיבת הדואר מ https://xmail.bgu.ac.il נלחץ על סמל גלגל השיניים ונבחר ב **אפשרויות**.

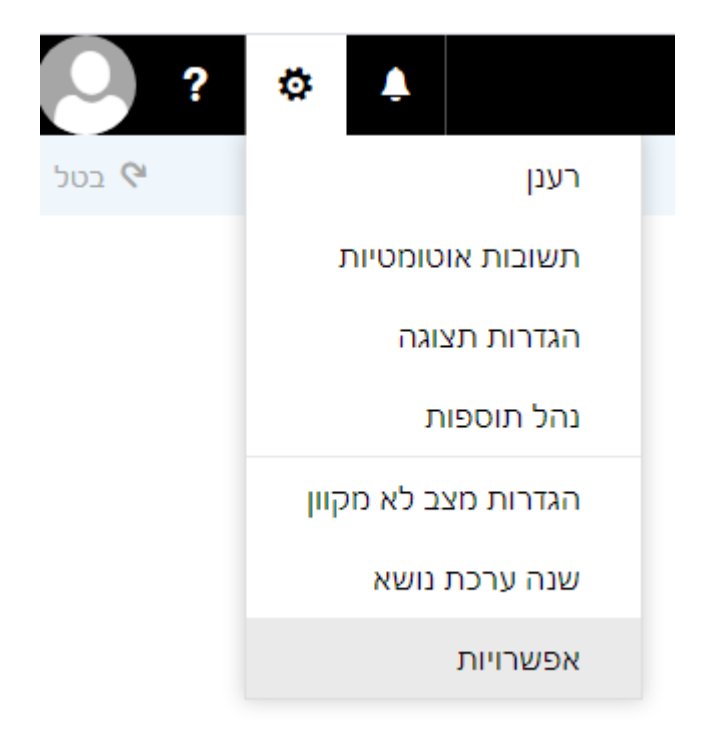

בחלון האפשרויות בקטגוריית **דואר** נבחר בסעיף **תשובות אוטומטיות** . נסמן ונבחר באפשרויות המתאימות ולסיום הפעולה ונלחץ על **אישור**.

(דוגמה באיור הבא)

**x** בטל **⊟** שמור

## תשוכות אוטומטיות

אל תשלח תשובות אוטומטיות  $\,\cap\,$ 

**.** שלח תשובות אוטומטיות

□ שלח תשובות במהלך פרק זמן זה בלבד

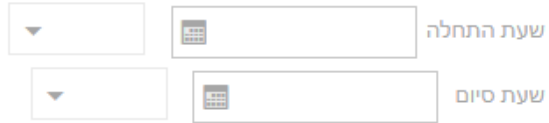

שלח תשובה פעם אחת לכל שולח בתוך הארגון שלי עם ההודעה הבאה:

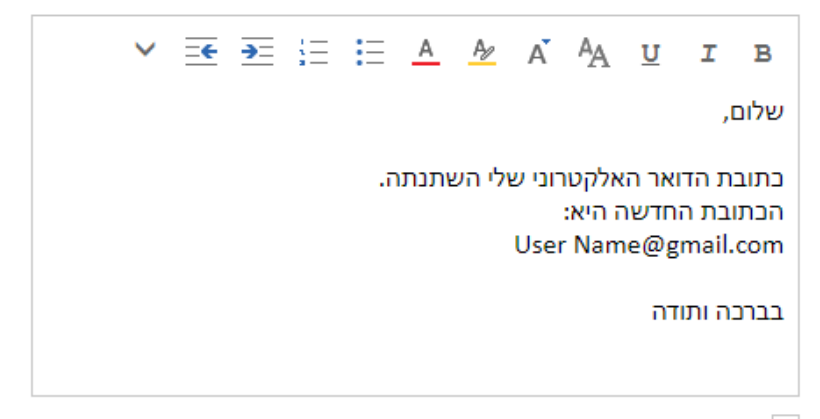

שלח הודעות תשובה אוטומטית לשולחים מחוץ לארגון שלי

שלח תשובות רק לשולחים שמופיעים ברשימת אנשי הקשר שלי  $\,\circ\,$ 

(6) שלח תשובות אוטומטיות לכל השולחים החיצוניים

שלח תשובה פעם אחת לכל שולח מחוץ לארגון שלי עם ההודעה הבאה:

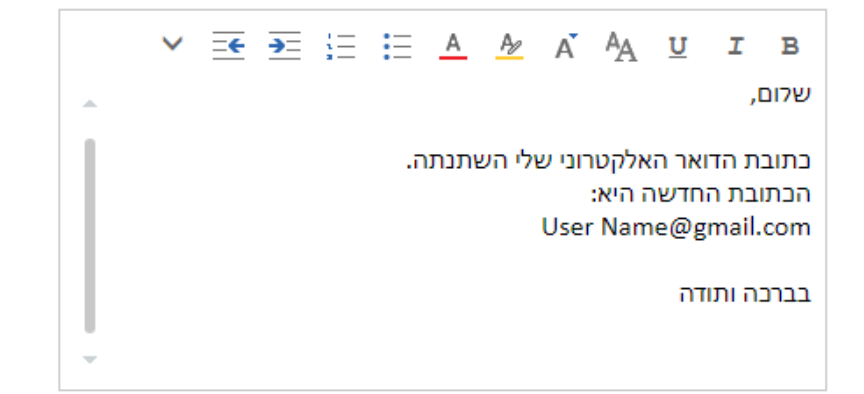

בהצלחה

אגף טכנולוגיות, חדשנות ודיגיטל – אוניברסיטת בן-גוריון בנגב ©